### 1. Package Content

Thank you for purchasing PLANET Web Smart PoE Switch, FNSW-1608PS / FGSW-1828PS. Terms of **"Switch"** in following section of this Quick installation guide means the FNSW-1608PS / FGSW-1828PS.

The PLANET Web Smart PoE Switch come with one of the following models.

- FNSW-1608PS: 16-Port 10/100Mbps with 8-Port PoE Web Smart PoE Switch
- FGSW-1828PS: 16-Port 10/100Mbps + 2 Gigabit TP / SFP Combo Web Smart PoE Switch

Upon open the box of the Switch and carefully unpack it. The box should contain the following items:

- The Switch x 1
- ♦ This Quick Installation Guide x 1
- User's manual CD x 1
- Power Cord x 1
- Rubber feet x 4
- ♦ Two rack-mounting brackets with attachment screws x 1

If any item is found missing or damaged, please contact your local reseller for replacement.

-1-

WEB Smart PoE Switch

Make sure the manager PC must be set on the same **IP subnet address**, for example, the default IP address of the Switch is **192.168.0.100** (the factory-default IP address), then the manager PC should be set at 192.168.0.x (where x is a number between 1 and 254, except 100), and the default subnet mask is 255.255.255.0.

Use Internet Explorer 6.0 or above Web browser, enter default IP address *http://192.168.0.100* 

Default IP Address: **192.168.0.100** Default Account: **admin** Default Password: **admin** 

To access the Web interface then the Web login screen appears in Figure 1

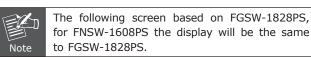

- 3 -

### 2. Requirements

The FNSW-1608PS / FGSW-1828PS provide remote Web interface for manage; the following equipments are necessary for further management.

- Network cables: Use standard network (UTP) cables with RJ45 connectors.
- Subscriber PC installed with Ethernet NIC (Network Card)
- The operate system of subscriber PC that running Windows 98/ME, NT4.0, 2000/XP, MAC OS9 or later, Linux, UNIX or other platform compatible with TCP/IP protocols.

### 3. Start Web Management

The PLANET FNSW-1608PS / FGSW-1828PS provide a builtin browser interface. You can manage the Switch remotely by having a remote host with Web browser, such as Microsoft Internet Explorer, Netscape Navigator or Mozilla Firefox.

| FGSW-1828PS PoE Web Smart Switch                                     |
|----------------------------------------------------------------------|
| Welcome to PLANET FGSW-1828PS Switch                                 |
| Username: odmin                                                      |
| Password:   maa                                                      |
| Login                                                                |
| Copyright © 2009 PLANET Technology Corporation. All rights reserved. |
| copyright a 2000 Planter real hoogy corporation, withights reserved. |

Figure 1. Web Login Screen of FGSW-1828PS

After entering the username and password (default user name and password is **"admin"**) in login screen (Figure 1 appears). The Web main screen appears as Figure 2.

| PLANET FOSW-11             |                                                                      |
|----------------------------|----------------------------------------------------------------------|
|                            | FGSW-1828PS Web Smart Switch                                         |
| Switch Menu                |                                                                      |
| • 🗀 System                 | Welcome to PLANET FGSW-1828PS Web Smart Switch                       |
| • Dort Management          | PLANET Technology Corporation                                        |
| VLAN Setting Trunk Setting |                                                                      |
| OoS Setting                | 11F, No. 96, Min-Chuan Road, Hsin-Tien,<br>Tainei, Taiwan, R.O.C.    |
| • 🗀 Security Filter        | Tel: 886-2-2219-9518<br>Fax: 866-2-2219-9518                         |
| • 🛄 Misc Operation         | Email: Sales@planet.com.tv                                           |
| POE Setting Lopout         |                                                                      |
| Cogos                      | Copyright © 2008 PLANET Technology Corporation. All rights reserved. |
|                            |                                                                      |
|                            |                                                                      |
|                            |                                                                      |
|                            |                                                                      |
|                            |                                                                      |

Figure 2. Web Main Screen of FGSW-1828PS

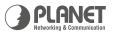

## Web Smart 16-Port 10/100Mbps 802.3af Web Smart PoE Switch

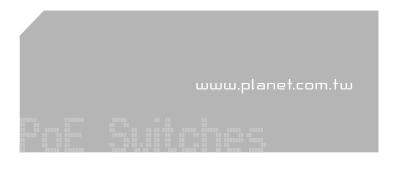

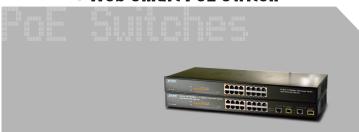

For FNSW-1608PS / FGSW-1828PS

**Quick Installation Guide** 

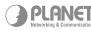

PLANET Technology Corp. 2010-A81100-000

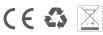

Now, you can use the Web management interface to continue the Switch management, please refer to the user manual for more.

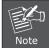

For security reason, please change and memorize the new password after this first setup.

# 4. While IP Address be changed or forgotten admin password –

To reset the IP address to the default IP Address **"192.168.0.100"** and the user name / password to factory default mode (default user name and password is **admin**). Press the hardware reset button at the front panel about 5 seconds. After the device is rebooted, you can login the management Web interface within the same subnet of 192.168.0.xx and default user name / password.

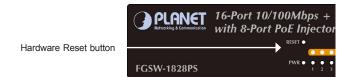

### 5. Customer Support

Thank you for purchase PLANET products. You can browse our online FAQ resource at the PLANET web site first to check if it could solve you issue. If you need more support information, please contact PLANET switch support team.

PLANET online FAQ :

http://www.planet.com.tw/en/support/faq.php?type=1

Switch support team mail address :

support\_switch@planet.com.tw

Copyright @ PLANET Technology Corp. 2008.

Contents subject to revision without prior notice.

PLANET is a registered trademark of PLANET Technology Corp. All other trademarks belong to their respective owners.